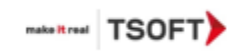

# **Manual de Usuario XRAY**

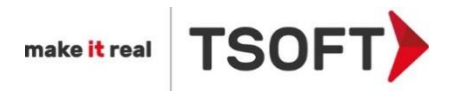

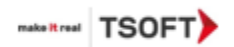

## Contenido

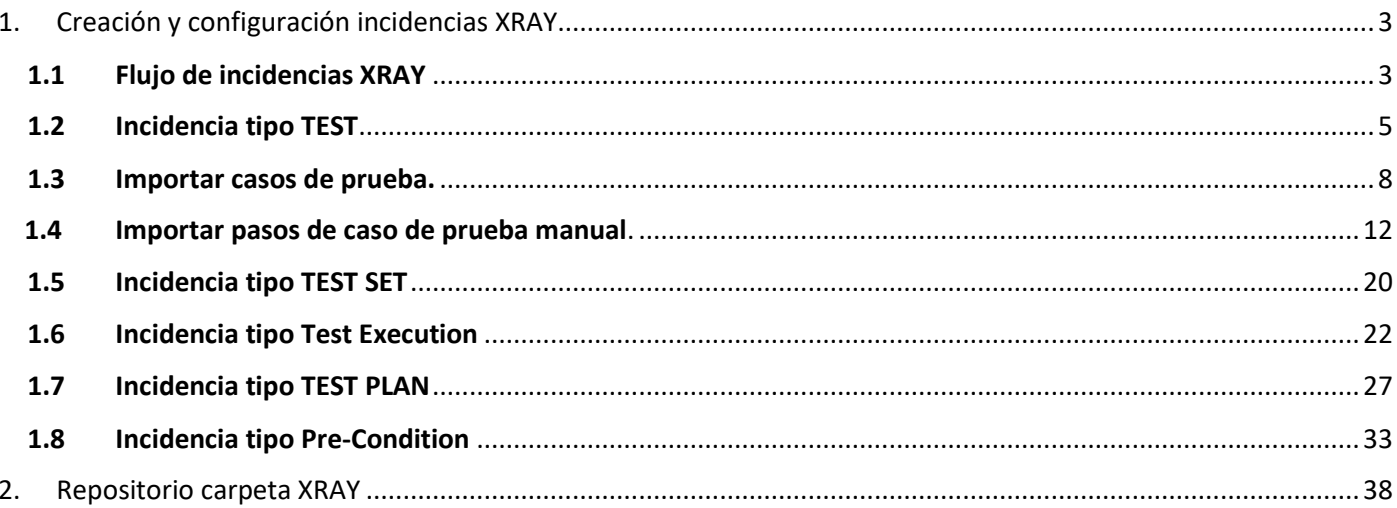

**MAGERIAN TSOFT** 

## <span id="page-2-0"></span>1. Creación y configuración incidencias XRAY

Dentro de las incidencias de XRAY, en primera instancia se crearán casos de prueba (Test) de tipo manuales, cucumber y generic, y se organizarán mediante Test Set o en carpetas ordenadas (repositorios).

AL momento de crear o modificar incidencias de tipo Test, se les podrá dar cobertura a los requerimientos que valida (historias), para que de esta manera se generen informes detallados sobre sus estados.

Ya con un conjunto de pruebas ordenadas, se podrán asignar a un Plan de prueba (Test Plan), con el fin de rastrear inmediatamente el estado de esas pruebas y los requerimientos asociados.

Desde el Test Plan, se podrá crear una ejecución de prueba (Test Execution), donde se programarán y ejecutarán las pruebas.

#### **1.1 Flujo de incidencias XRAY**

<span id="page-2-1"></span>El siguiente flujo de trabajo es el que presenta los incidentes de tipo XRAY por defecto. Al momento de crear una incidencia, esta queda en estado *OPEN* y puede pasar *RESOLVED*, *CLOSED* e *IN PROGRESS.* Desde los otros estados pueden pasar a los que se indican en la imagen.

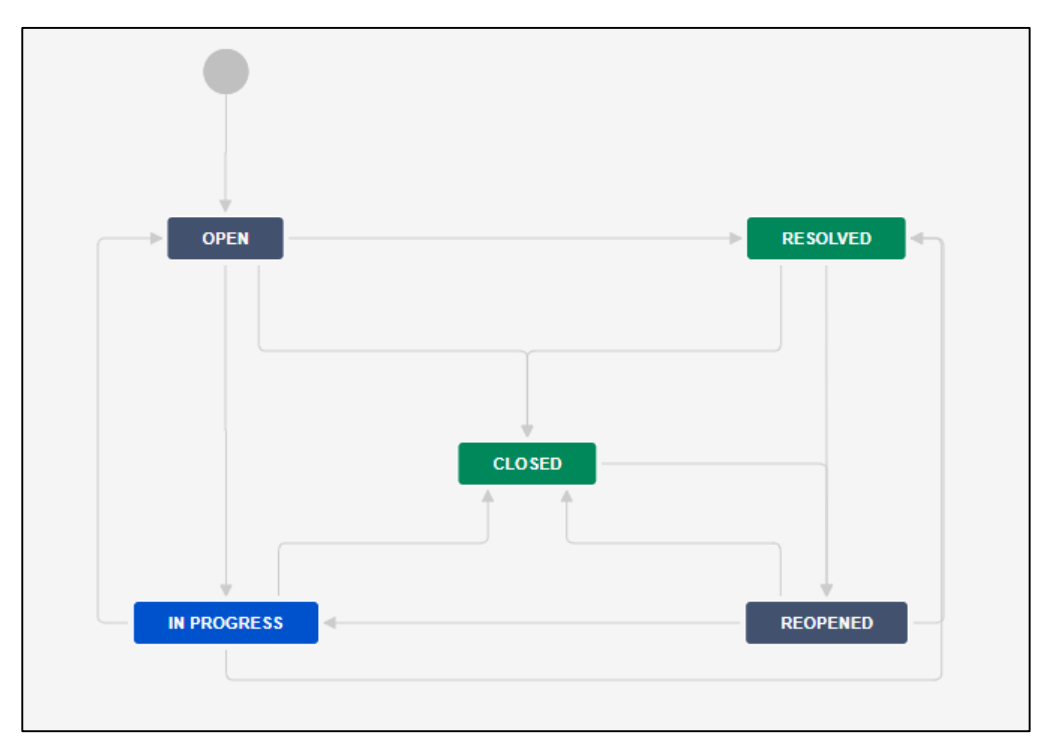

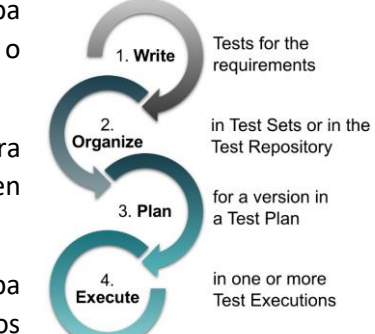

Manual de Usuario XRAY

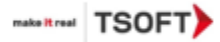

A continuación, se describen los pasos para actualizar los estados de las incidencias XRAY

a) Para cambiar los estados de una incidencia XRAY, se debe seleccionar una en el listado de incidencias y dentro de ella, marcar los estados indicados en la imagen de abajo. Como se puede apreciar, el estado es ABIERTA (OPEN), estado inicial al momento de crear la incidencia.

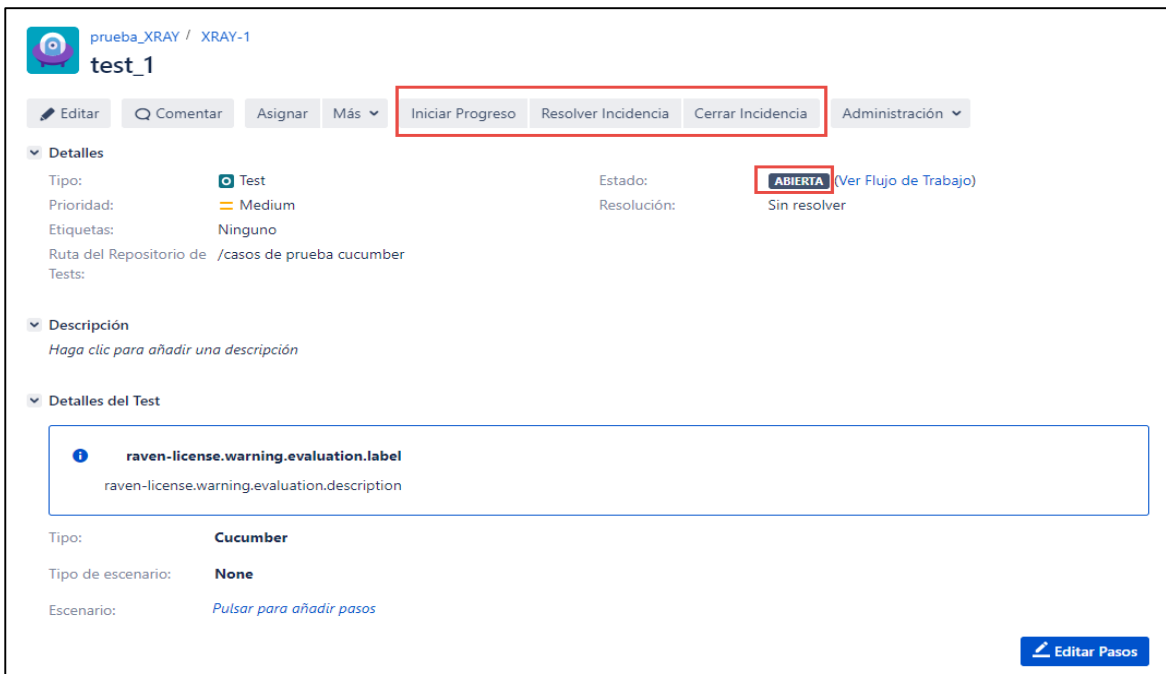

b) A modo de ejemplo, se ha cambiado el estado a EN PROGRESO (IN PROGRESS), como se indica en la imagen a continuación. Ahora donde aparecía Iniciar progreso, aparece Parar Progreso (1), y el estado de esta a cambiado a EN PROGRESO (2). De esta manera se va actualizando el estado de cada incidencia de XRAY.

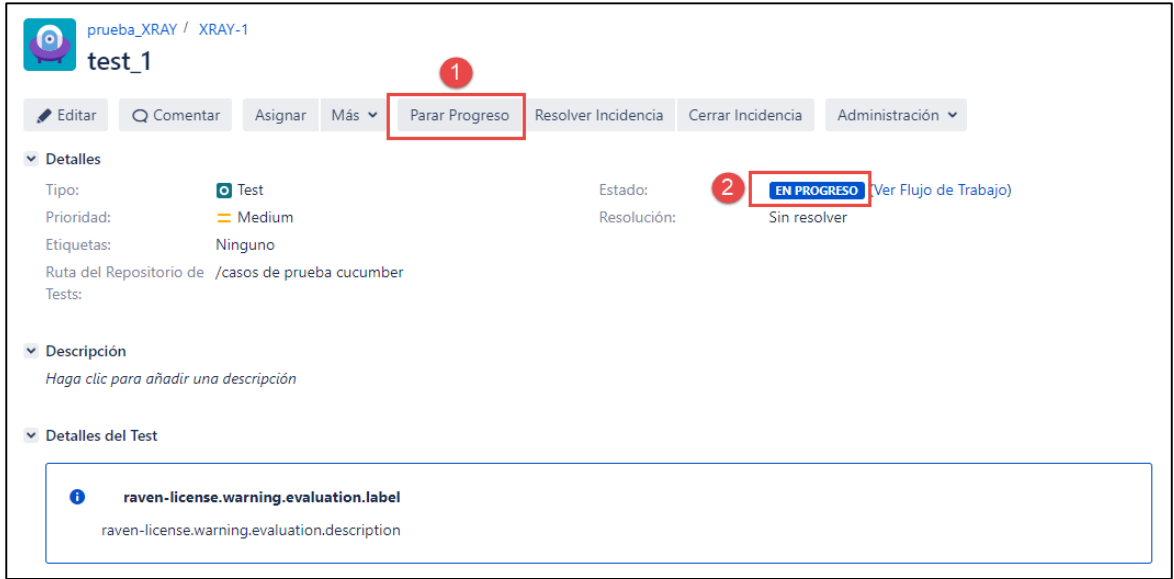

Manual de Usuario XRAY

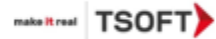

<span id="page-4-0"></span>A continuación, se describirán los pasos para la creación de incidencias con las nuevas características de XRAY.

#### **1.2 Incidencia tipo TEST**

En los siguientes pasos se indicará como crear una incidencia de tipo test para los tres tipos existentes: manual, cucumber y generic.

a) Presionar botón *Crear*.

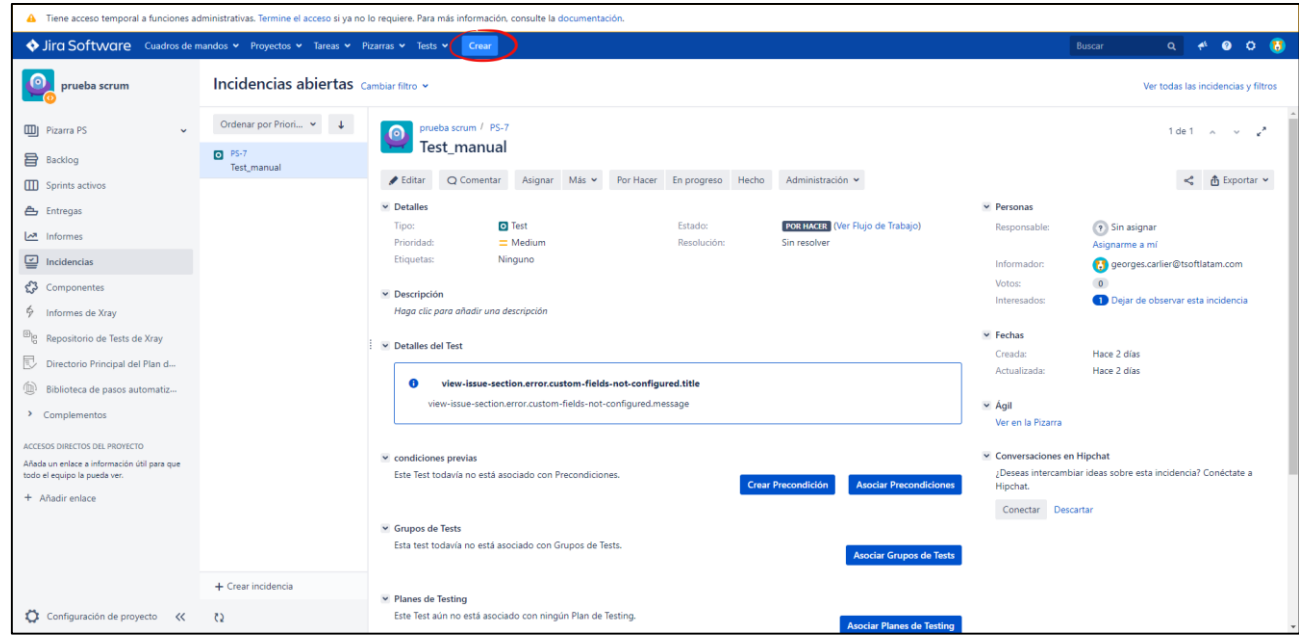

b) Seleccionar tipo de incidencia *Test* y en *Resumen* especificar nombre de incidencia

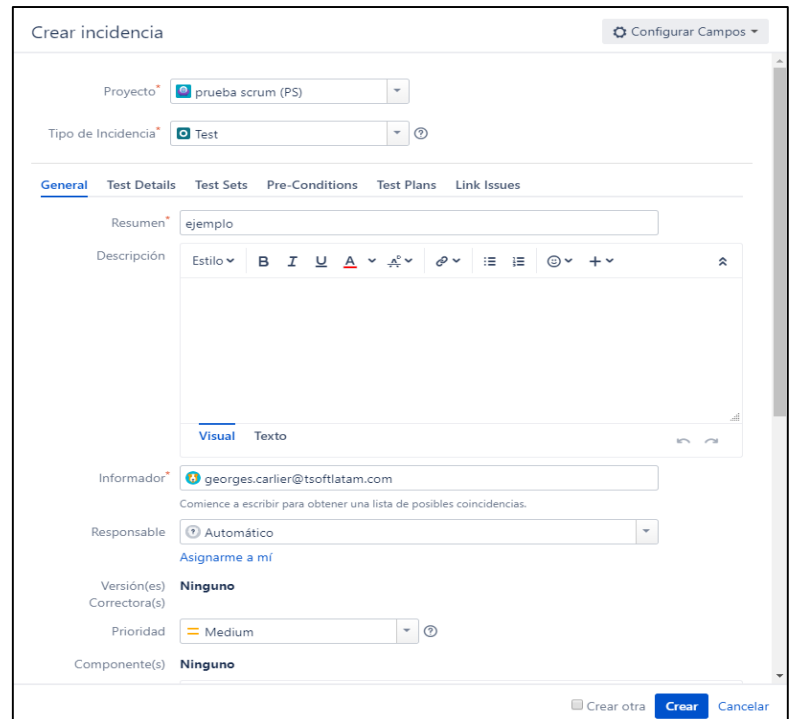

Manual de Usuario XRAY

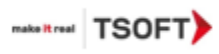

c) En pestaña *Test Details*, indicar Tipo de Test, este puede ser manual, Cucumber o Generic.

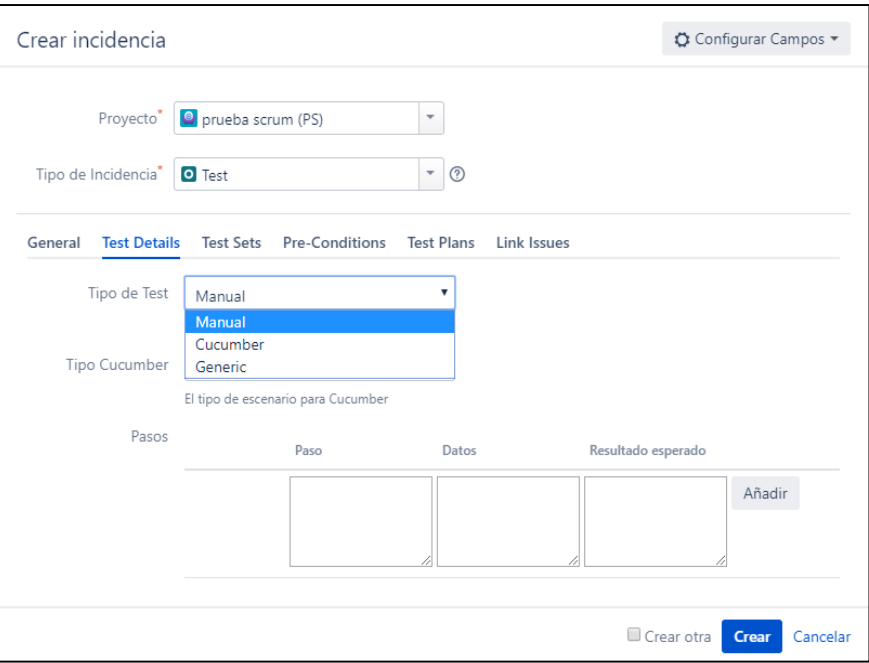

Manual de Usuario XRAY

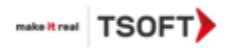

#### *Test tipo manual*

Las pruebas manuales son pruebas asistidas por el usuario, que enumeran una variedad de pautas que el usuario debe seguir y los resultados que se espera que logre tal comportamiento. Si el resultado real de la prueba coincide con el resultado esperado de la prueba, la prueba se considera aprobada, de lo contrario, se marca como fallido.

#### **Campos**

Las pruebas manuales se segmentan en pasos manuales. Cada paso manual se compone de 4 campos (paso, datos, resultado esperado y archivos adjuntos), siendo el campo "paso" el único obligatorio.

**Paso (1)**: la acción que debe reproducir el Tester

**Datos (2)**: cualquier dato que el paso relacionado solicite (por ejemplo, credenciales de inicio de sesión) para ser utilizado por el Tester

**Resultado esperado (3)**: el comportamiento que debe realizar el paso

**Adjuntos**: archivos externos que proporcionan información adicional relacionada con el paso manual correspondiente. Los archivos adjuntos solo se pueden agregar o quitar en la página de ejecución de Test (Test Execution).

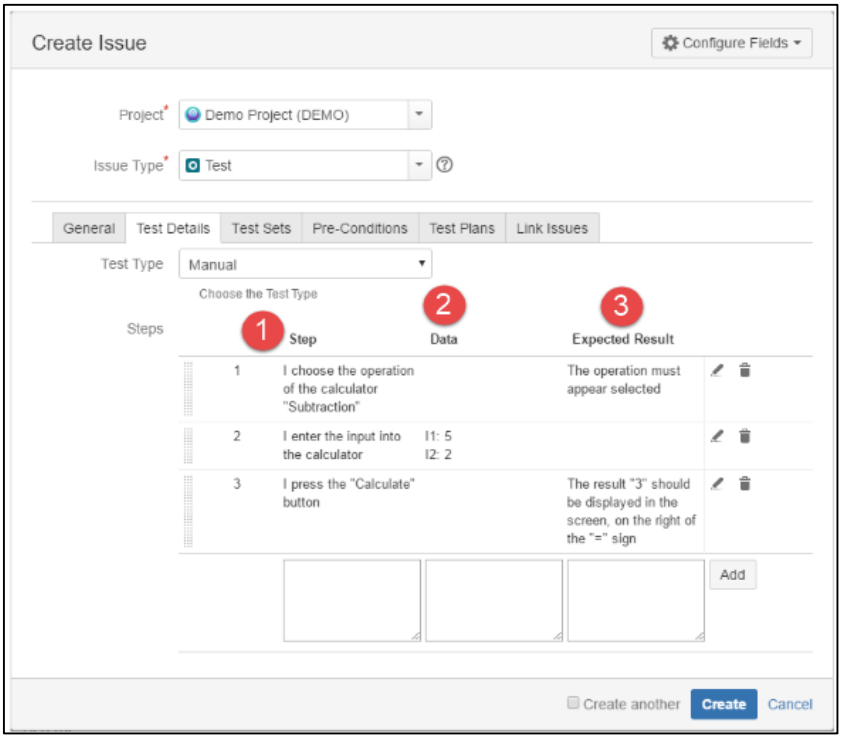

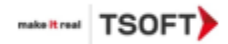

#### <span id="page-7-0"></span>**1.3 Importar casos de prueba.**

- Para importar un caso de prueba desde un archivo CSV, ir a la sección *Tests* y posteriormente a *Importador de caso de Test.* **Solo se pueden importar casos de prueba de tipo manual**.

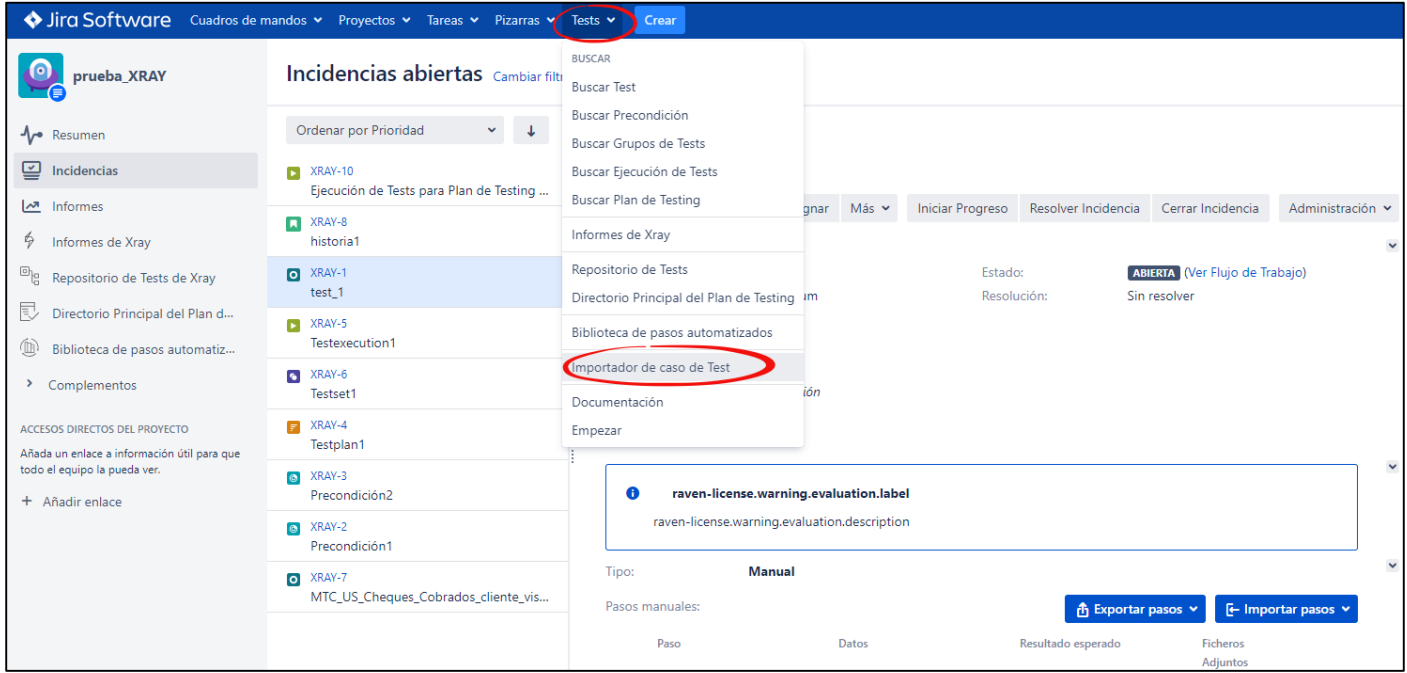

- Se abrirá una ventana de configuración. Seleccionar archivo CSV, indicar Delimitador CSV (debe coincidir con el indicado en el archivo seleccionado) y Codificación del archivo (se llena por defecto tras seleccionar archivo) y presionar botón *Siguiente*.

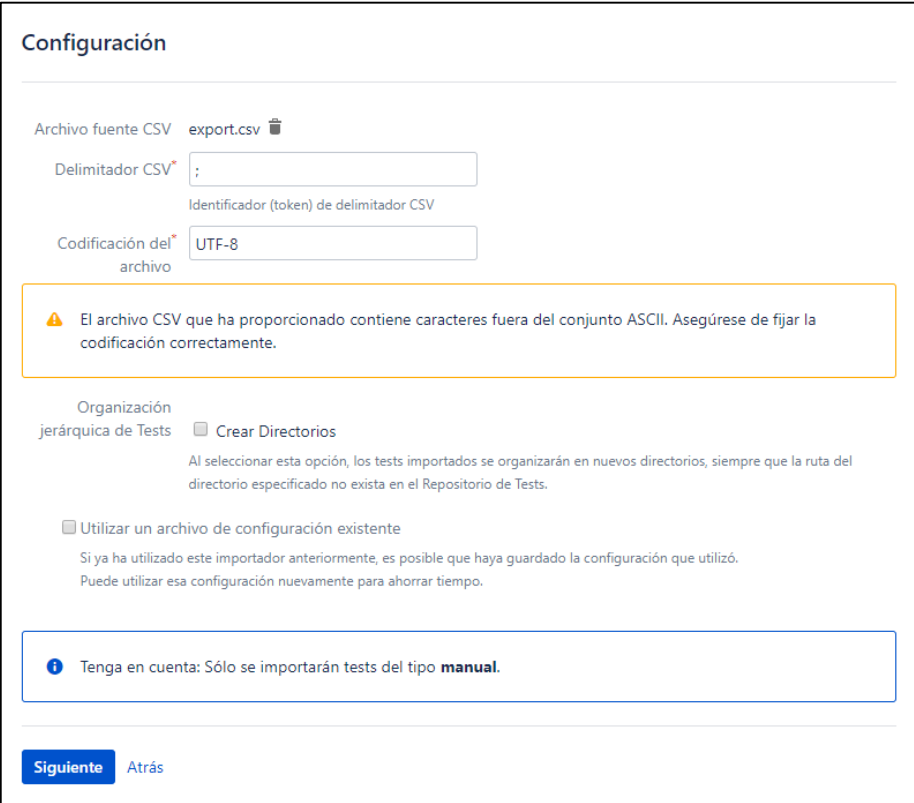

Manual de Usuario XRAY

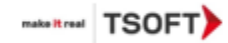

- En la siguiente ventana se debe especificar el proyecto al cual pertenecerá el caso de prueba y el formato de fecha, si es que corresponde, para el archivo CSV seleccionado en el paso anterior. Tras finalizar presionar *Siguiente.*

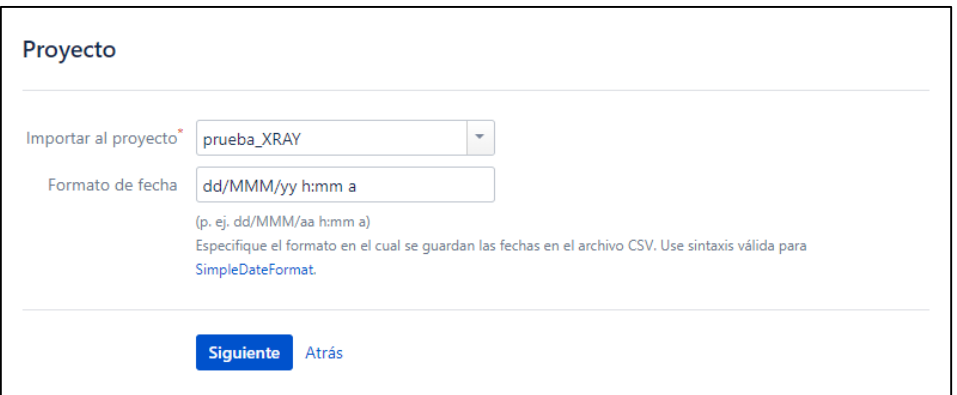

- Posteriormente se deben configurar los campos. En la columna *Campo externo* aparecerán todos los campos detectados desde el archivo CSV, de deben indicar los campos correspondientes de XRAY en columna *Campo Xray* para que muestre de manera ordenada la información dentro del Test en jira. Tras finalizar dar al botón *Siguiente.*

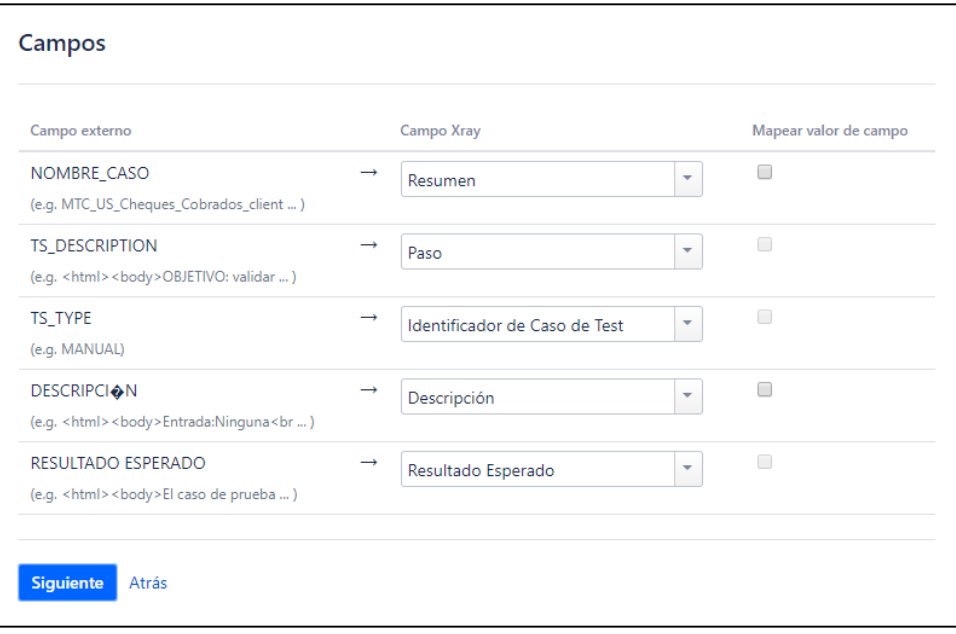

#### Manual de Usuario XRAY

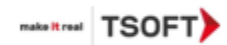

- El ejemplo anterior contempla solamente 5 campos. A continuación, se muestran todas las alternativas de campos restantes para relacionar con el archivo CSV seleccionado al momento de importar un Test*.*

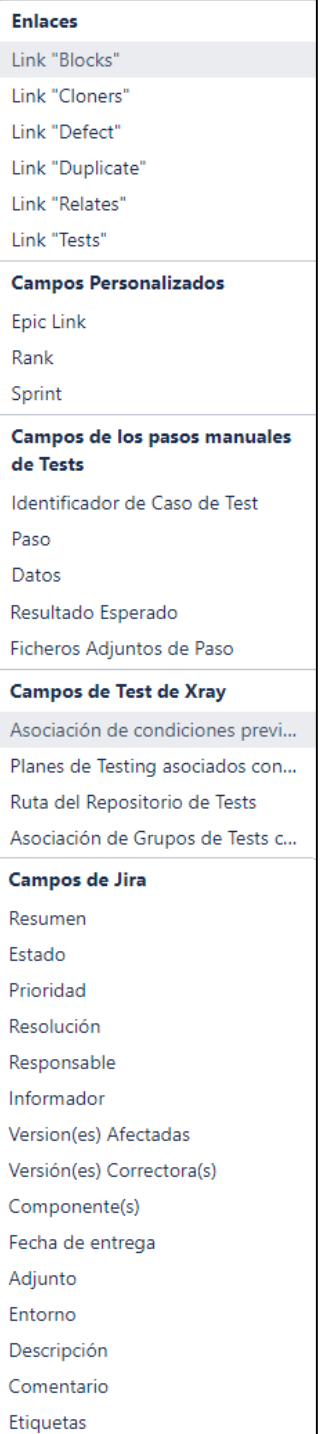

Manual de Usuario XRAY

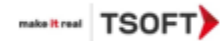

- Como último paso, en caso de no haber marcado la opción *Mapear valor de campo* en la ventana anterior, el sistema lo hará automáticamente. *Presionar Comenzar a importar* para finalizar.

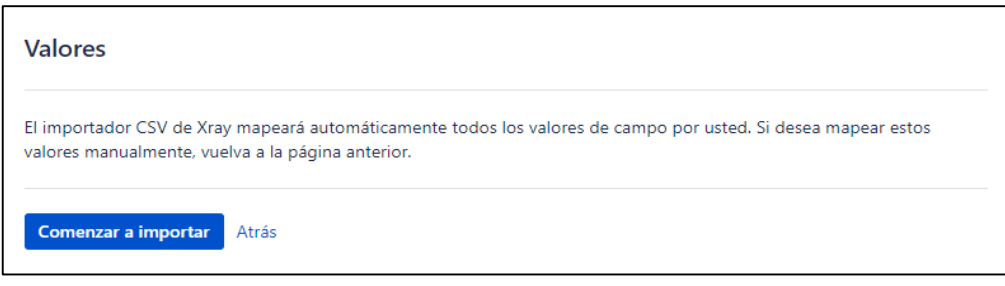

- Si aparece la siguiente ventana, significa que se ha importado con éxito el/los casos de prueba.

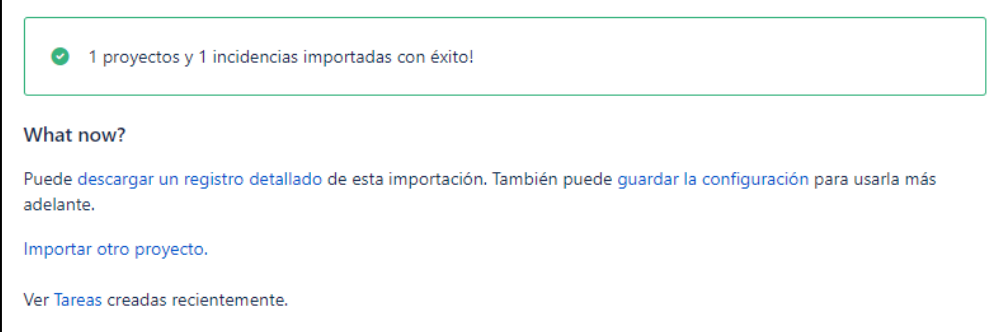

- Al revisar las incidencias, se puede apreciar el nuevo caso de prueba importado, con los pasos indicados en el archivo CSV.

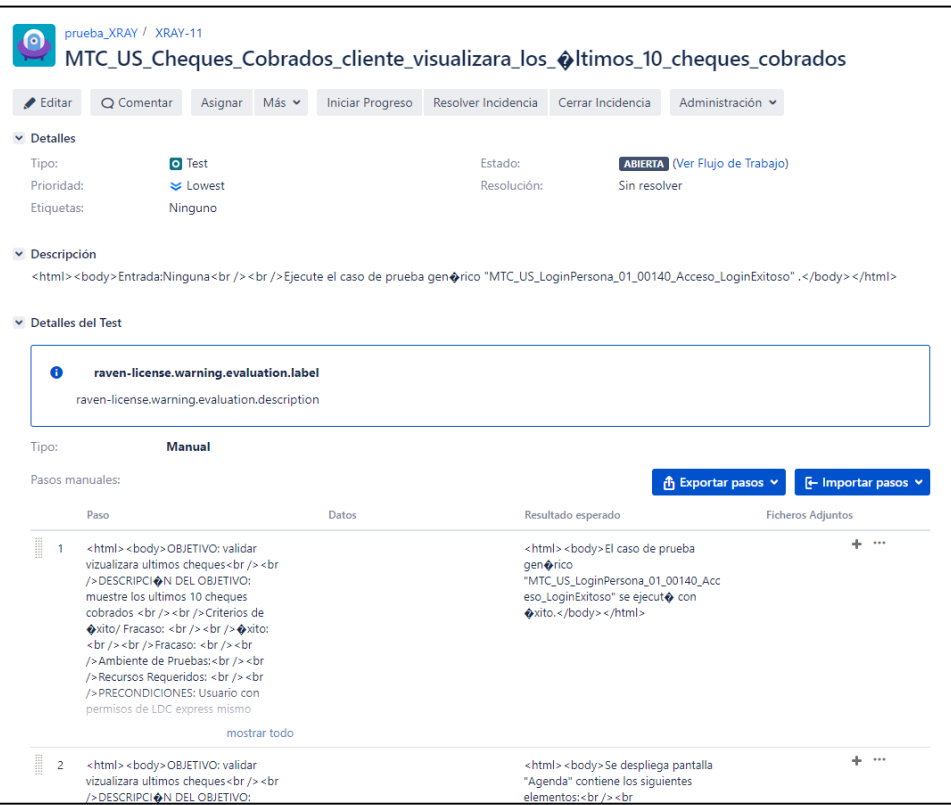

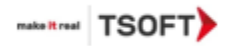

### **1.4 Importar pasos de caso de prueba manual.**

<span id="page-11-0"></span>- Para importar pasos a un caso de prueba manual ya existente seleccionar dentro de una incidencia Test *la opción Importar pasos*. Los pasos se pueden importar desde un Test existente, un archivo CSV, JSON y portapapeles.

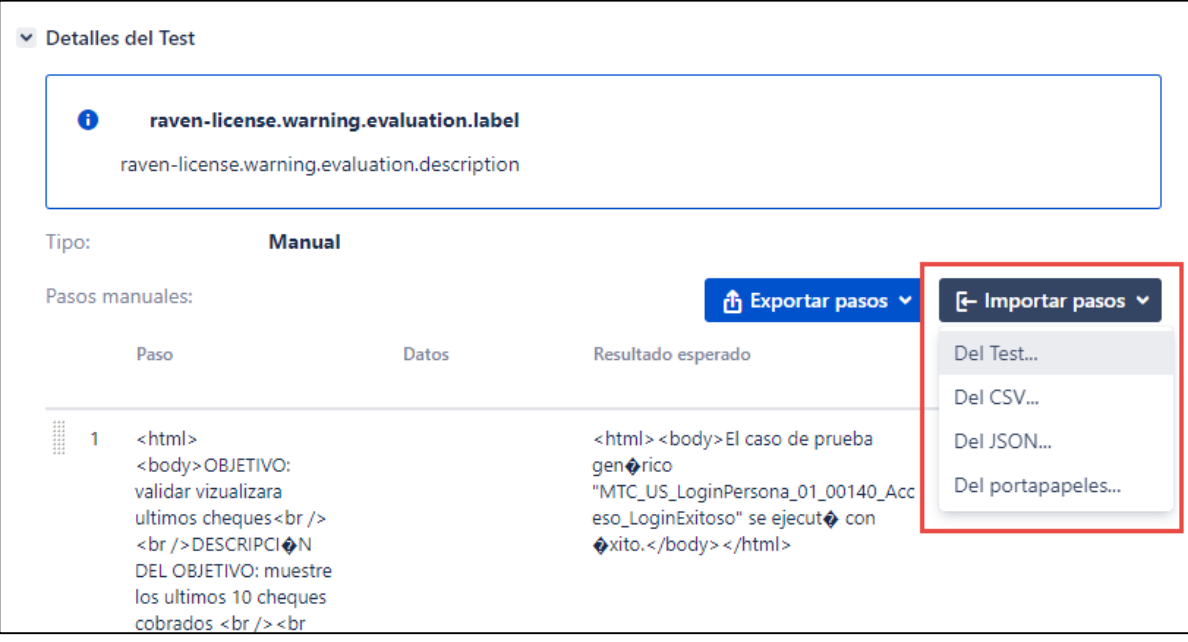

- El cuadro de diálogo Importar desde Test permite elegir qué pasos desea clonar de un caso de prueba determinado y una casilla de verificación para elegir si desea anular los pasos ya presentes en la Prueba.

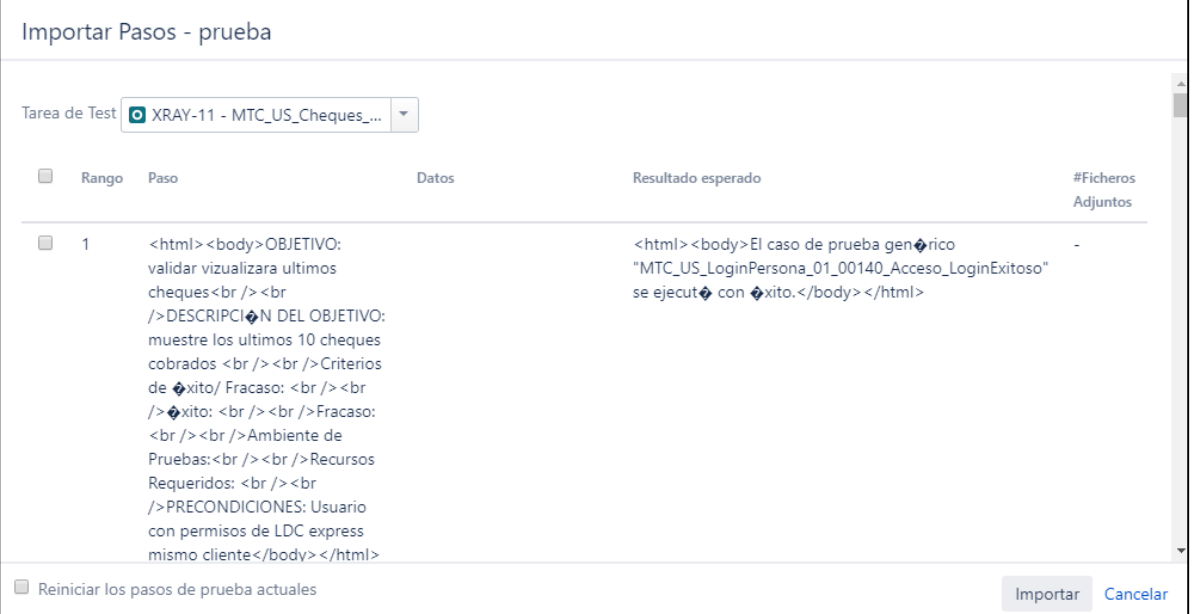

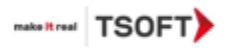

- Los pasos de importación desde el cuadro de diálogo CSV permiten elegir el archivo desde el que desea importar los pasos, el delimitador que se utiliza en el CSV, un menú desplegable para especificar qué diseño de columna tienen los pasos presentes en el archivo, una casilla de verificación para especificar si el archivo tiene encabezado o no, y una casilla de verificación para permitirle elegir si desea anular los pasos ya presentes en la Prueba.

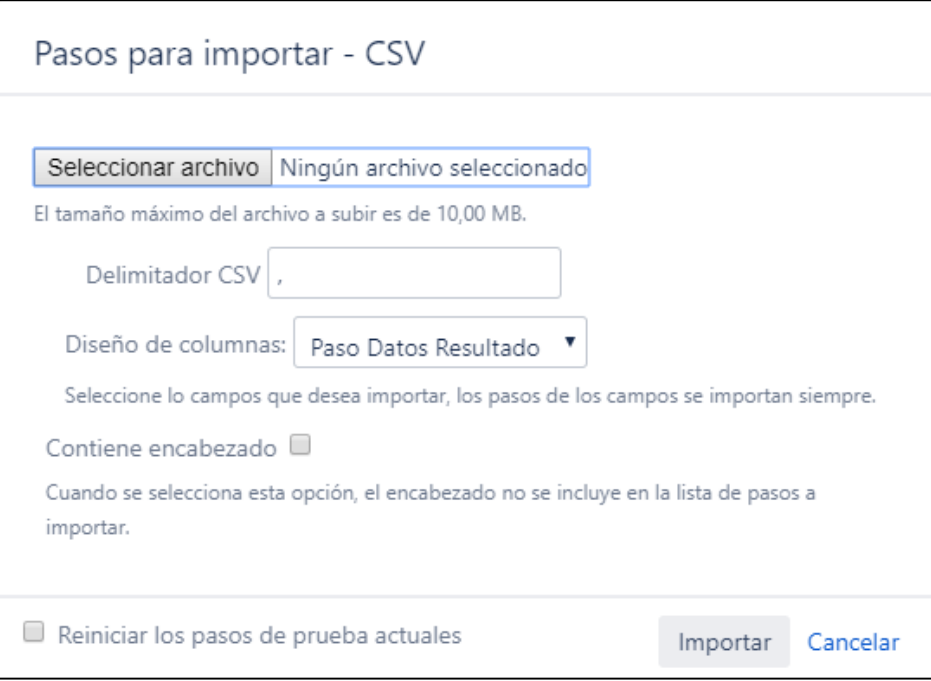

- El cuadro de diálogo Importar desde JSON permite especificar desde qué archivo desea importar los pasos y proporciona una casilla de verificación si desea anular los pasos ya presentes en la Prueba.

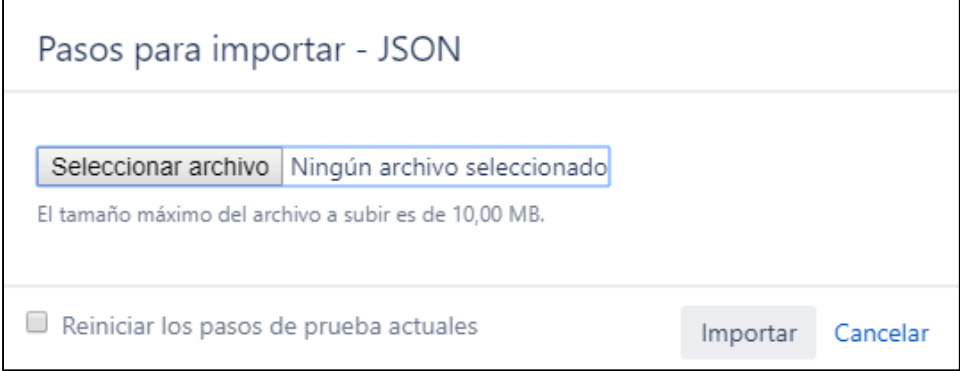

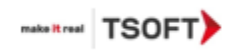

- A continuación, se muestra un ejemplo de la estructura de un caso de prueba en un archivo JSON.

```
\overline{a} {
       "step":"Step 1",
       "data":"Data for Step 1",
       "result":"Result for Steps 1"
    },
    {
       "step":"Step 3",
       "data":"Data for Step 3"
    },
    {
       "step":"Step 4",
       "result":"Result for Step 4"
    },
    {
       "step":"Step 2"
    }
]
```
- La importación desde el portapapeles permite copiar los pasos de Excel o CSV y pegarlos en el cuadro de diálogo. Se puede elegir si usar el delimitador predeterminado de Excel o uno personalizado, si se quiere copiar los pasos del CSV. Se puede elegir qué diseño de columna tienen los pasos del archivo y proporciona una casilla de verificación si desea anular los pasos ya presentes en la Prueba.

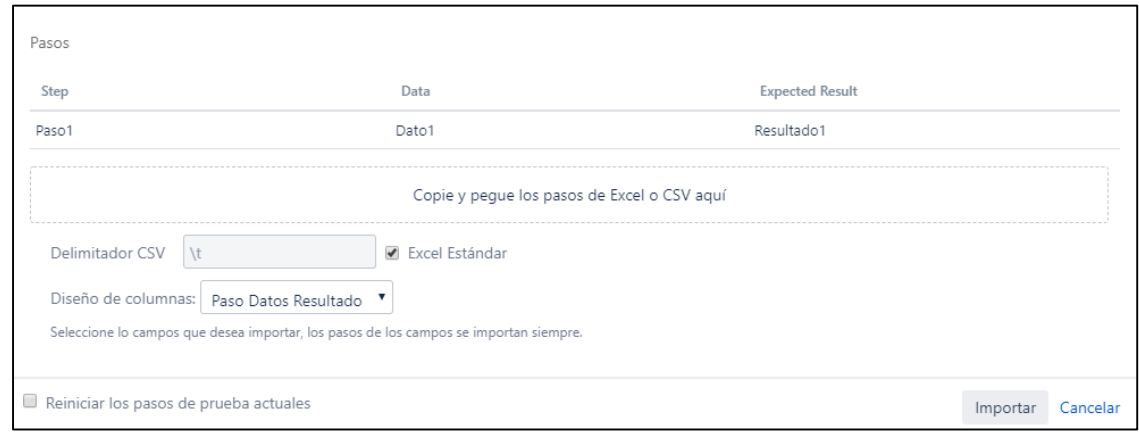

Manual de Usuario XRAY

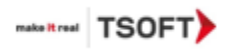

#### *Tipo Test Cucumber*

Cucumber es una herramienta que ejecuta descripciones funcionales de texto sin formato como pruebas automatizadas. El lenguaje que entiende Cucumber se llama Gherkin, que es un lenguaje específico de dominio legible para el negocio que describe el comportamiento del software sin detallar cómo se implementa ese comportamiento. Es un lenguaje orientado a líneas y usa sangría para definir la estructura. Los finales de línea terminan declaraciones (por ejemplo, pasos). Se pueden usar espacios o pestañas para la sangría (pero los espacios son más portátiles). La mayoría de las líneas comienzan con una palabra clave.

#### **Campos**

Las pruebas de Cucumber se dividen en dos tipos de escenarios:

**Escenario:** conjunto de instrucciones compuestas exclusivamente por valores constantes que, cuando son ejecutadas por una herramienta, solo darán un resultado estático (por ejemplo, 2 + 3 = 5).

**Esquema de escenario:** un conjunto genérico de instrucciones que contiene variables que, cuando se ejecuta mediante una herramienta, generará resultados variados de acuerdo con la entrada especificada.

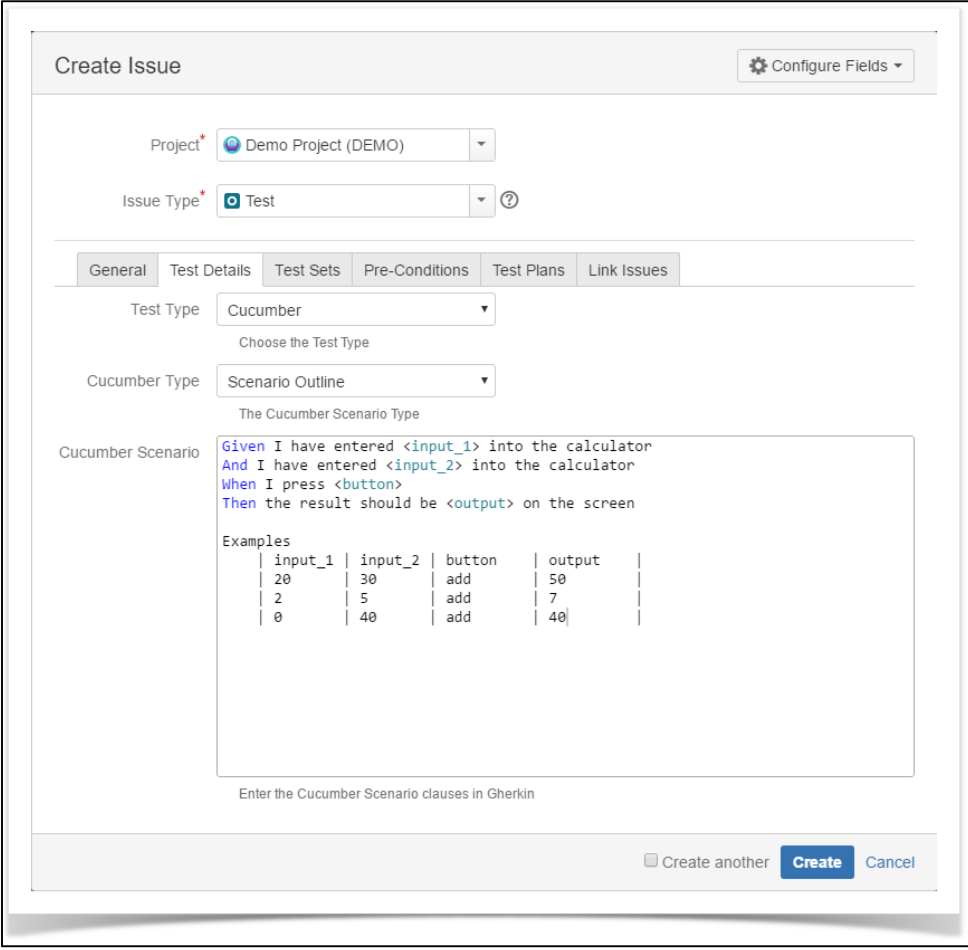

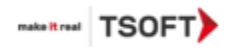

#### *Exportar a Cucumber*

- Para exportar el Test Cucumber en un archivo Feature, dentro de la incidencia que se quiere exportar, seleccionar botón *Más* y posteriormente Exportar a *Cucumber.*

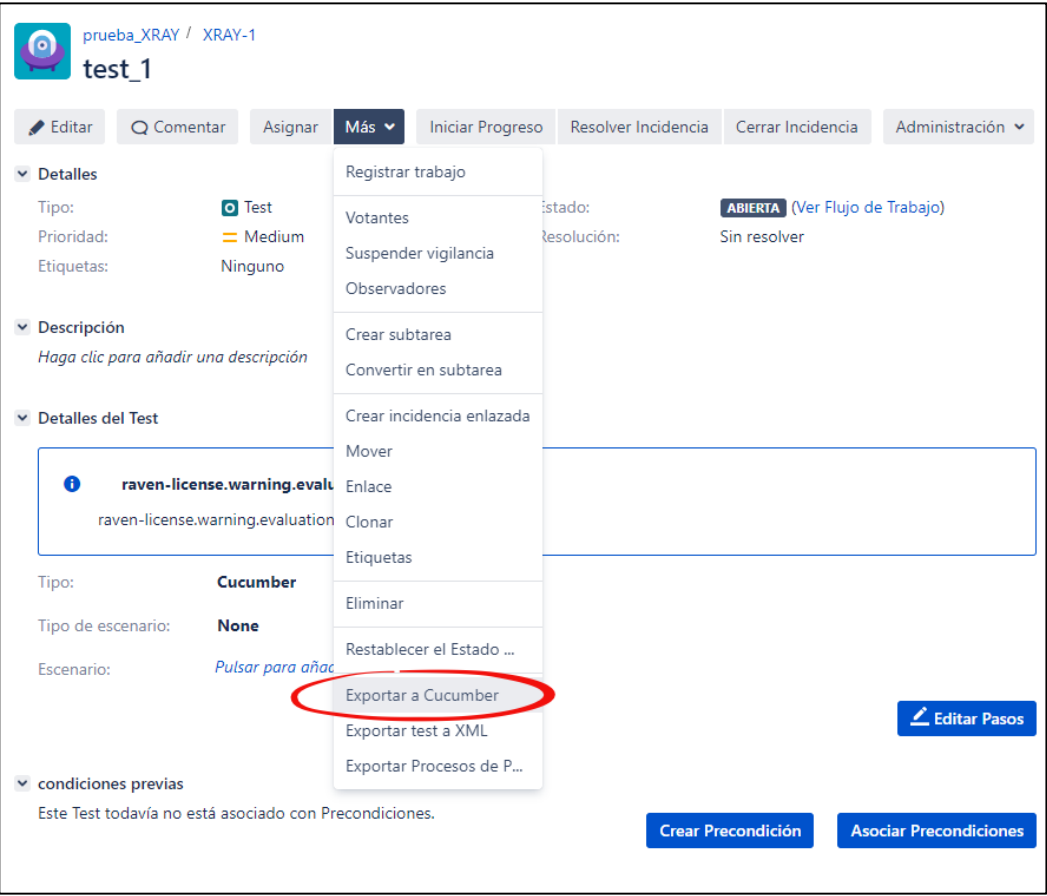

- Se descargará el archivo Feature en el equipo, el cual ya podrá ser utilizado en algún framework de automatización.

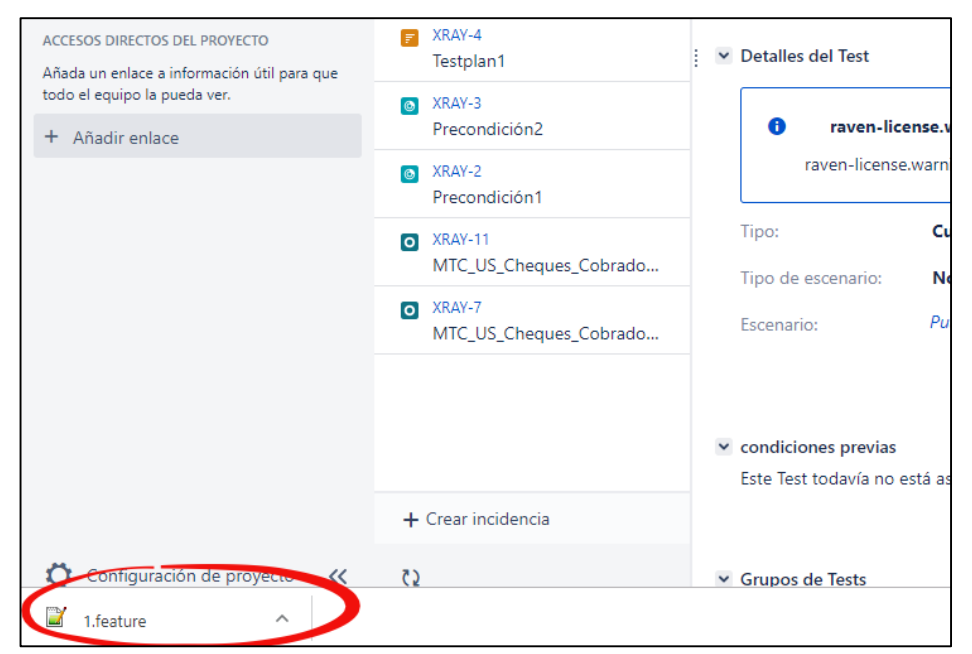

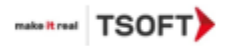

#### **Genérico**

Una prueba genérica es una prueba agnóstica automatizada que se ejecuta mediante una herramienta externa. Los resultados de la ejecución se importarán de nuevo a Jira. Un ejemplo podría ser una prueba JUnit que se utiliza para garantizar la calidad.

#### **Campos**

El único campo relacionado con una prueba genérica es su definición. Aquí, la prueba externa automatizada se puede definir o hacer referencia a través de un campo de texto abierto.

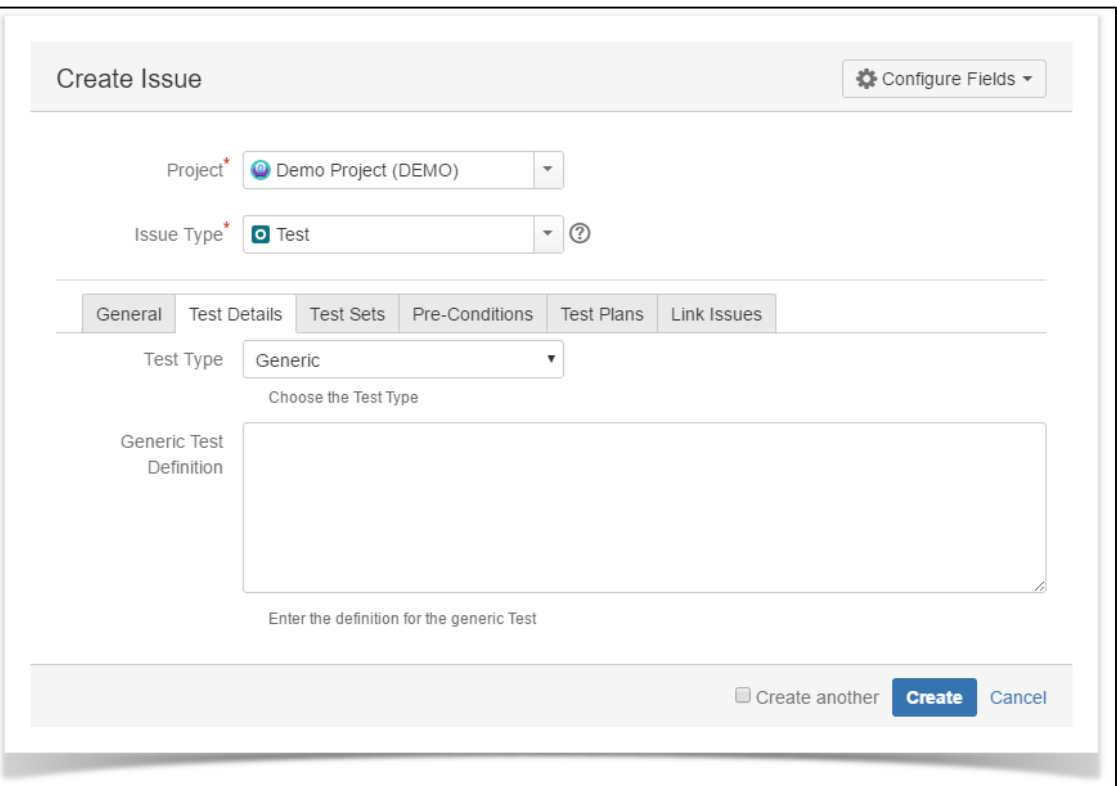

d) Tras definir los detalles de la prueba, en la pestaña *Test Sets*, se puede agregar el caso de prueba a un Test Set existente.

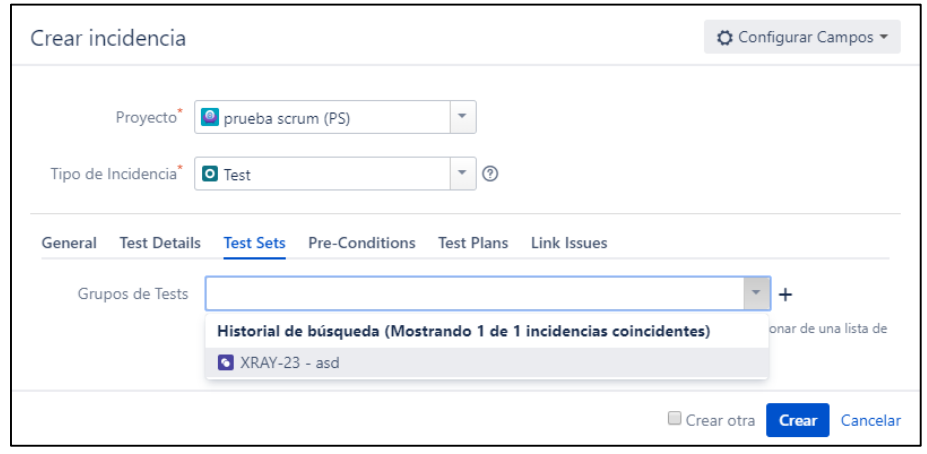

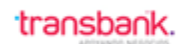

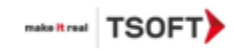

e) En la pestaña *Pre-Conditions*, se puede asignar una o varias pre-condiciones al caso de prueba.

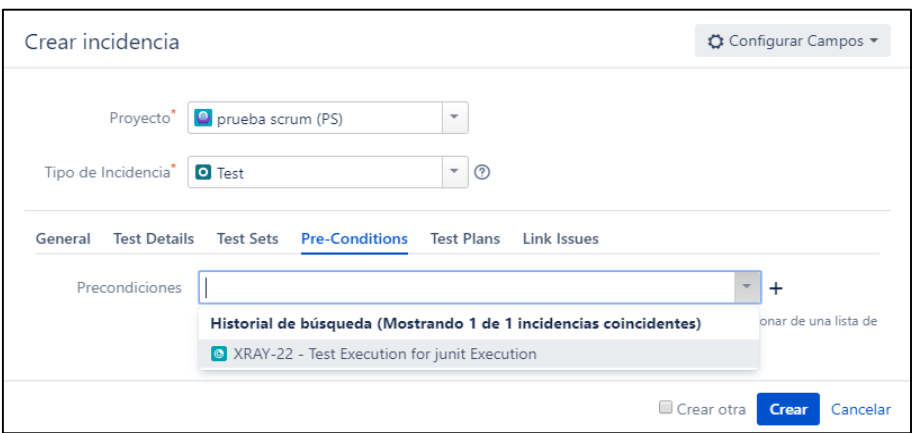

f) En la pestaña *Test Plans*, se puede asignar el caso de prueba a uno o más Test Plans.

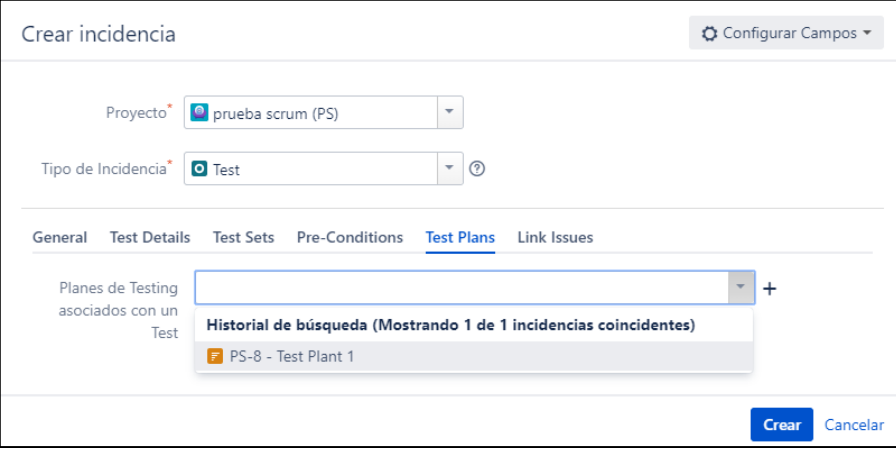

Manual de Usuario XRAY

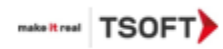

g) En la pestaña *Link Issues*, se puede asignar el caso de prueba una incidencia, principalmente para entregar cobertura a requerimientos (incidencias de tipo historia).

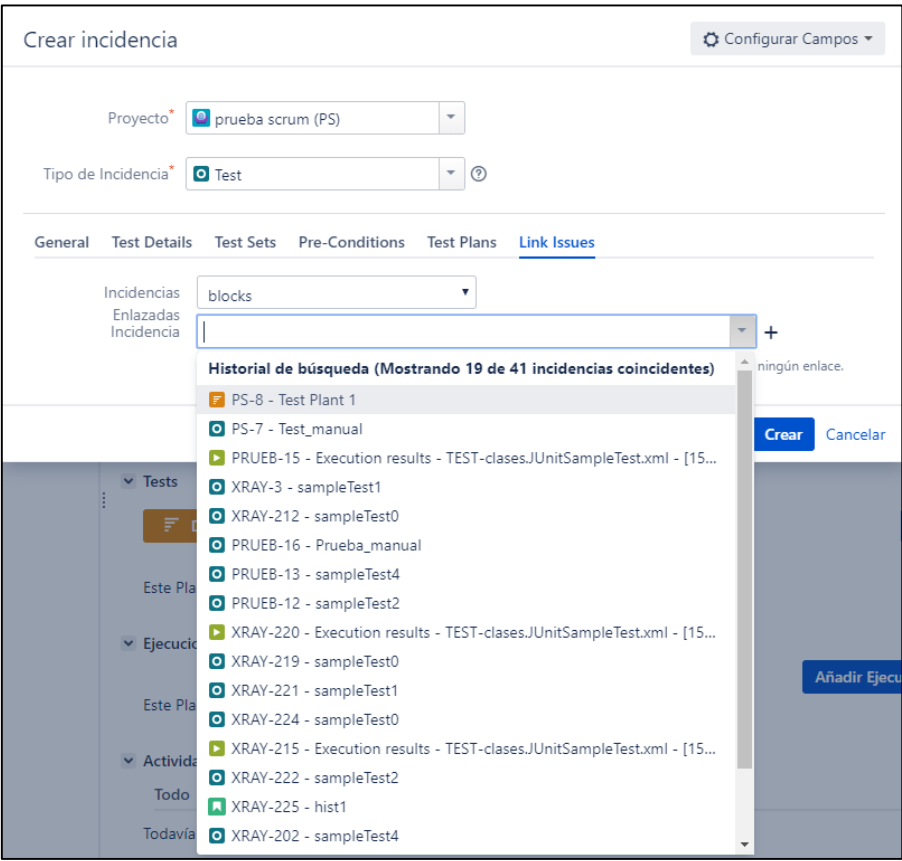

Manual de Usuario XRAY

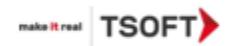

#### **1.5 Incidencia tipo TEST SET**

<span id="page-19-0"></span>En los siguientes pasos de indicará como crear una incidencia de tipo Test Set, para agrupar un conjunto de incidencias tipo Test.

a) Presionar botón *Crear*.

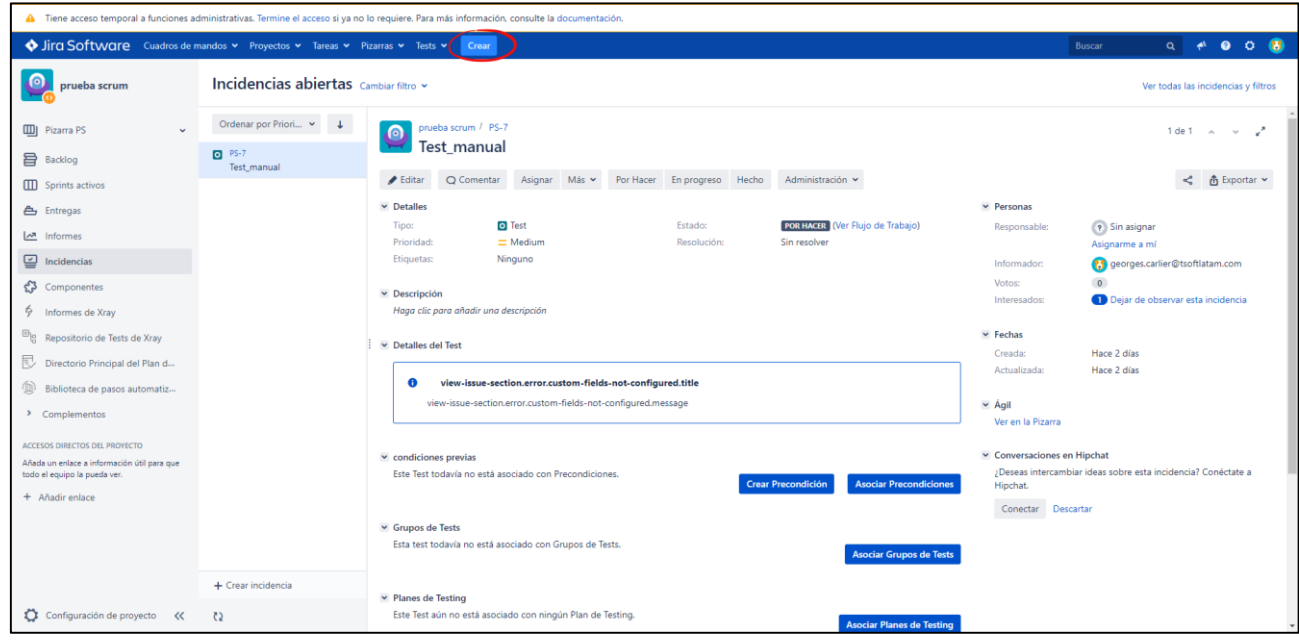

b) Seleccionar tipo de incidencia *Test Set* y en *Resumen* especificar nombre de incidencia. Tras finalizar dar clic en botón crear.

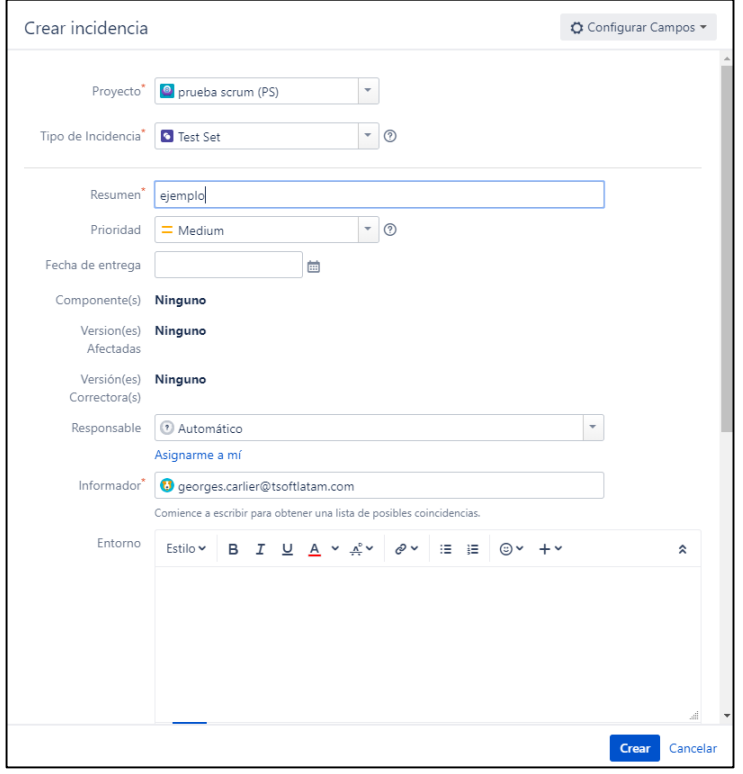

#### Manual de Usuario XRAY

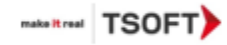

c) Ya creada la incidencia, tras seleccionarla aparecen dos opciones: Create Test, para crear un Test dentro del Test Set y Añadir Test, lo que permite agregar una incidencia Test ya existente dentro del Test Set.

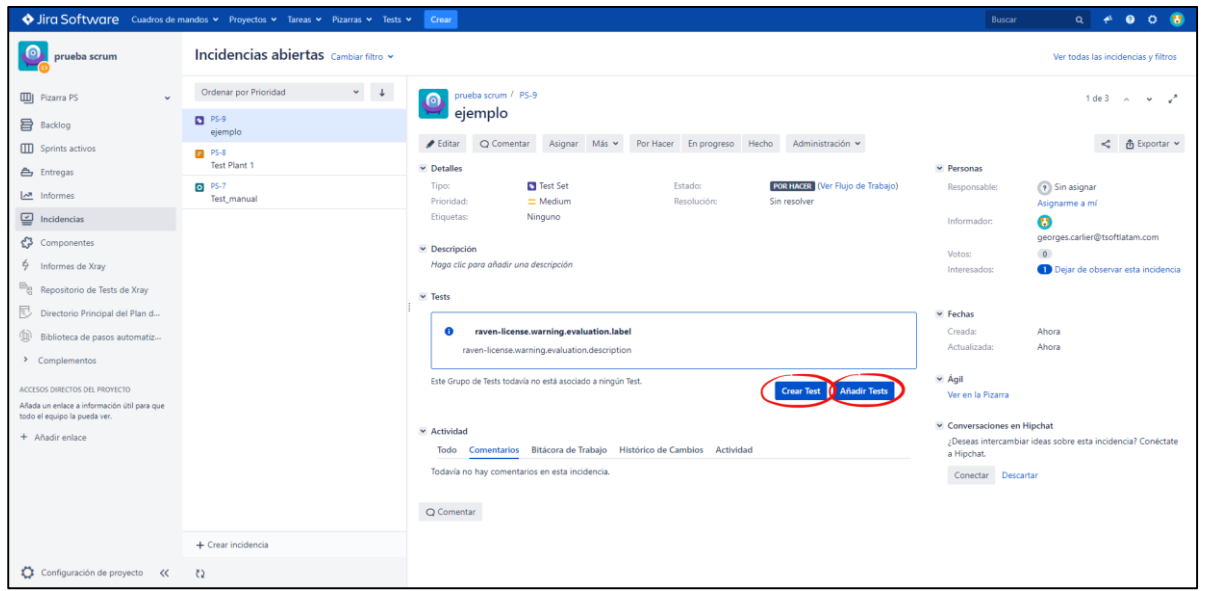

d) Al seleccionar el botón *Create Test*, se abrirá la ventana de creación de incidencia Test (vista en el paso **b** del punto 1.2). La opción *Añadir Test*, abrirá una ventana en la cual se podrán agregar los casos de prueba existentes en el proyecto, como se muestra en la imagen a continuación. Tras seleccionar todos los Test requeridos, presionar botón *Añadir seleccionado.*

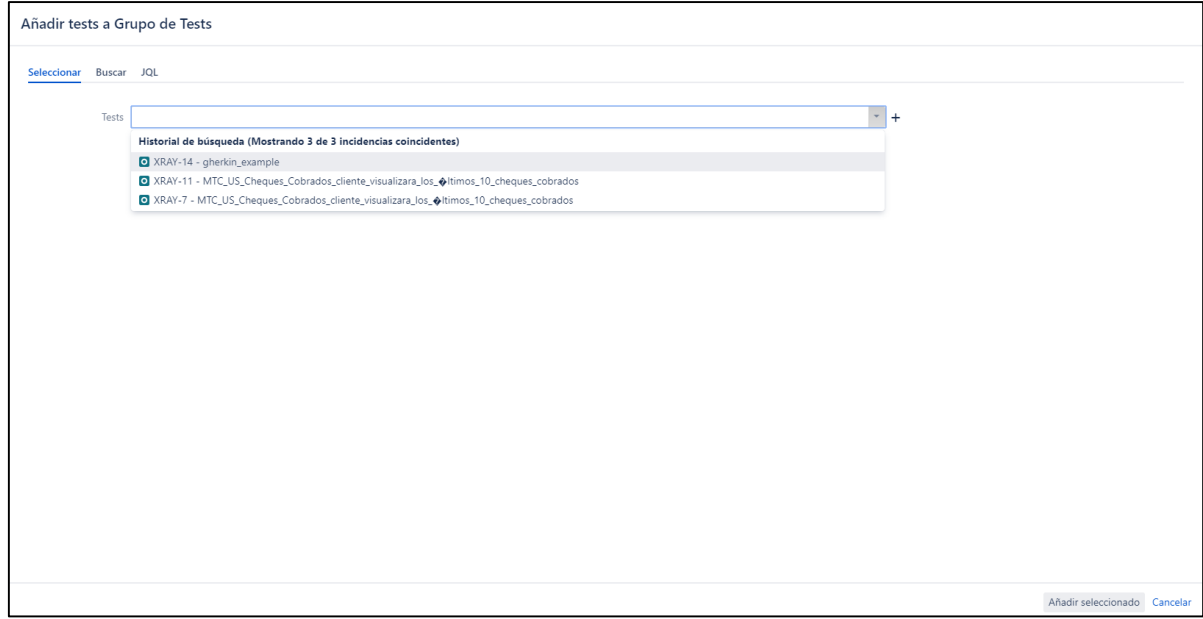

Manual de Usuario XRAY

![](_page_21_Picture_2.jpeg)

#### **1.6 Incidencia tipo Test Execution**

<span id="page-21-0"></span>En los siguientes pasos de indicará como crear una incidencia de tipo Test Execution, para ejecutar un conjunto de Test, Test Set.

a) Presionar botón *Crear*.

![](_page_21_Picture_52.jpeg)

b) Seleccionar tipo de incidencia *Test Execution* y en *Resumen* especificar nombre de incidencia.

![](_page_21_Picture_53.jpeg)

![](_page_22_Picture_0.jpeg)

Manual de Usuario XRAY

![](_page_22_Picture_2.jpeg)

c) En pestaña *Test Execution Details*, ingresar detalles de ejecución.

![](_page_22_Picture_34.jpeg)

d) En el campo *Test* se agregan los Test o *Test Set* que se deseen agregar a la ejecución.

![](_page_22_Picture_35.jpeg)

![](_page_23_Picture_0.jpeg)

#### Manual de Usuario XRAY

![](_page_23_Picture_2.jpeg)

e) En el campo *Plan de testing* se agregan los Test Plan existentes. Tras finalizar dar clic en botón crear.

![](_page_23_Picture_36.jpeg)

f) Ya revisando el Test Execution recién creado, se puede ver como aparece en el listado el test que se agregó, ejemplo *Test\_manual*.

![](_page_23_Picture_37.jpeg)

![](_page_24_Picture_2.jpeg)

g) Presionar la flecha que se indica en la imagen para ejecutar el conjunto de Test o cambiar el estado de la prueba, dicho resultado puede ser: *TODO, PASS, EXECUTING, FAIL o ABORTED*.

![](_page_24_Picture_51.jpeg)

h) Al momento de ejecutar una prueba manual, aparecerá la pantalla en la cual se mostrarán los pasos, cambiar el estado de cada uno de esto en los botones de la parte inferior (1, 2). Tras finalizar, seleccionar *Volver a Ejecución de Tests* (3). En Caso de pruebas Cucumber se abrirá la misma ventana, pero mostrando el código Gherkin en vez de los pasos. En caso de las pruebas automatizadas se hará de manera remota por medio de un orquestador.

![](_page_24_Picture_52.jpeg)

Manual de Usuario XRAY

![](_page_25_Picture_2.jpeg)

i) Una vez ejecutado el Test o conjunto de Test, seleccionar *Detalles de ejecución*.

![](_page_25_Picture_31.jpeg)

## j) Aparecerá el detalle de la ejecución. De esta manera se configura un Test Execution.

![](_page_25_Picture_32.jpeg)

Manual de Usuario XRAY

![](_page_26_Picture_2.jpeg)

#### **1.7 Incidencia tipo TEST PLAN**

<span id="page-26-0"></span>En los siguientes pasos de indicará como crear una incidencia de tipo Test Plan, el cual ayuda a tener una mejor visibilidad y administración de los Test.

a) Presionar botón *Crear*.

![](_page_26_Picture_48.jpeg)

b) Seleccionar tipo de incidencia Test Plan y en Resumen especificar nombre de incidencia.

![](_page_26_Picture_49.jpeg)

#### Manual de Usuario XRAY

![](_page_27_Picture_2.jpeg)

c) En pestaña Test Plan Details, ingresar detalles de ejecución. En campo *Tests asociados con un plan de testing,* seleccionar los Test o Test Set que se quiera agregar al Test Plan. Tras finalizar dar clic en botón crear.

![](_page_27_Picture_42.jpeg)

d) Ya creado el Test Plan, al seleccionarlo, aparecerá la opción para añadir Test o Test Set (1), y agregar Test Execution ya existentes (2).

![](_page_27_Picture_43.jpeg)

Manual de Usuario XRAY

![](_page_28_Picture_2.jpeg)

e) Al seleccionar a la opción *Añadir - Test… o Grupos de Test...*, se abrirá una ventana para agregar incidencias Test o Test Set de acuerdo a la opción seleccionada, como se muestra en la imagen a continuación. Para el ejemplo se selecciona el *testSet\_1.*

![](_page_28_Picture_53.jpeg)

f) Al seleccionar a la opción *Añadir ejecuciones de Test,* se abrirá una ventana para agregar incidencias Test Execution ya existentes, como se muestra en la imagen a continuación. Para el ejemplo se selecciona el *Test\_Execution1.*

![](_page_28_Picture_54.jpeg)

#### Manual de Usuario XRAY

![](_page_29_Picture_2.jpeg)

g) Tras añadir un Test Set o Test, aparecerá la opción *Crear Ejecución de Test (3)*, la cual permite crear un Test Execution de los casos de prueba añadidos en el Test Plan*.* Se puede crear la ejecución para todos los Test, o de acuerdo a un estado.

![](_page_29_Picture_32.jpeg)

![](_page_30_Picture_0.jpeg)

#### Manual de Usuario XRAY

![](_page_30_Picture_2.jpeg)

h) Al seleccionar por estado, aparece la siguiente ventana mostrado todas las opciones*.*

![](_page_30_Picture_36.jpeg)

i) Al crear la ejecución de prueba, se abrirá la ventana para indicar detalles*.* El nombre se toma por defecto en base a los Test y Test Set en el campo Sumario. Añadir mayor detalle en campos restantes si es necesario (no obligatorios).

![](_page_30_Picture_37.jpeg)

![](_page_31_Picture_0.jpeg)

![](_page_31_Picture_2.jpeg)

j) Tras finalizar la creación, se abrirá automáticamente el detalle de la ejecución creada, con los Test o Test Set del Test Plan, en el ejemplo el Test Set *TestSet\_1.*

![](_page_31_Picture_33.jpeg)

k) Ahora dentro del Test Plan, aparecerán las dos ejecuciones que se crearon en los pasos anteriores*.*

![](_page_31_Picture_34.jpeg)

Manual de Usuario XRAY

![](_page_32_Picture_2.jpeg)

#### **1.8 Incidencia tipo Pre-Condition**

<span id="page-32-0"></span>En los siguientes pasos de indicará como crear una incidencia de tipo Pre-Condition, para definir un paso previo necesario a los casos de prueba.

a) Presionar botón *Crear*.

![](_page_32_Picture_46.jpeg)

b) Seleccionar tipo de incidencia Pre-Condition y en Resumen especificar nombre de incidencia.

![](_page_32_Picture_47.jpeg)

#### Manual de Usuario XRAY

![](_page_33_Picture_2.jpeg)

c) En la pestaña *Pre-Condition Details,* especificar pre-condición necesaria para un test. Se puede crear una pre-condición para cada tipo de Test (manual, cucumber y generic), siendo una descripción escrita para los tipos manuales y generic, y lenguaje gherkin para cucumber.

![](_page_33_Picture_38.jpeg)

#### **(Pre-condition tipo manual)**

![](_page_33_Picture_39.jpeg)

#### **(Pre-condition tipo cucumber)**

![](_page_34_Picture_23.jpeg)

**(Pre-condition tipo generic)**

d) En la pestaña *Test,* por medio del combo-box, ingresar los Test que necesiten de la pre-condición para ser ejecutados. Tras finalizar dar clic en botón crear.

![](_page_34_Picture_24.jpeg)

Manual de Usuario XRAY

![](_page_35_Picture_2.jpeg)

e) Una vez creada la incidencia de tipo Pre-condition, al seleccionarla, por medio del botón *Asociar Test,* se pueden agregar casos de prueba adicionales a los ingresados al momento de su creación.

![](_page_35_Picture_38.jpeg)

f) Aparecerá una ventana con el listado de Test existentes para relacionarlos a la pre-condición. A modo de ejemplo se agregará al Test *test\_2.*

![](_page_35_Picture_39.jpeg)

![](_page_36_Picture_0.jpeg)

Manual de Usuario XRAY

![](_page_36_Picture_2.jpeg)

g) Ahora dentro de los detalles de la pre-condición, se verá Test que se acaba de agregar en el paso anterior.

![](_page_36_Picture_21.jpeg)

![](_page_37_Picture_2.jpeg)

## <span id="page-37-0"></span>2. Repositorio carpeta XRAY

Se puede acceder a la pantalla Test Repository desde la barra lateral izquierda del proyecto seleccionando el icono Test Repository, (en proyectos de tipo XRAY).

La imagen a continuación muestra las diversas áreas clave de la pantalla del repositorio de pruebas, que incluye el repositorio de pruebas en sí, junto con algunas carpetas auxiliares.

![](_page_37_Picture_6.jpeg)

### **A**: sección de carpetas

- **A1**: metacarpetas "Todos" y "Sin asignar"
- A2: el repositorio de pruebas en sí, compuesto de carpetas y subcarpetas con pruebas organizadas dentro de ellas
- **A3**: acciones CRUD para la carpeta seleccionada actual (por ejemplo, crear, renombrar, actualizar y eliminar)
- **A4**: información sobre el número de Pruebas dentro de la carpeta actual y el total de Pruebas, incluidas las subcarpetas

#### **B**: sección de pruebas

- **B1**: ruta de la carpeta
- **B2**: filtro para pruebas
- **B3**: información adicional sobre las Pruebas mostradas versus el número total real de Pruebas dentro de la carpeta actual
- **B4**: lista clasificada de pruebas dentro de la carpeta actual (solo hijos directos)

**C**: Cambiar entre "vista plana" y "vista de carpetas"